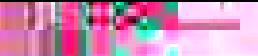

83.

# **OLR Para**

Familia s Nuevas

Ŵ

en KUSD

Esta guía es para

#### Para iniciar su inscripción en línea, ir a www.kusd.edu, clic en la pestaña Inscripción.

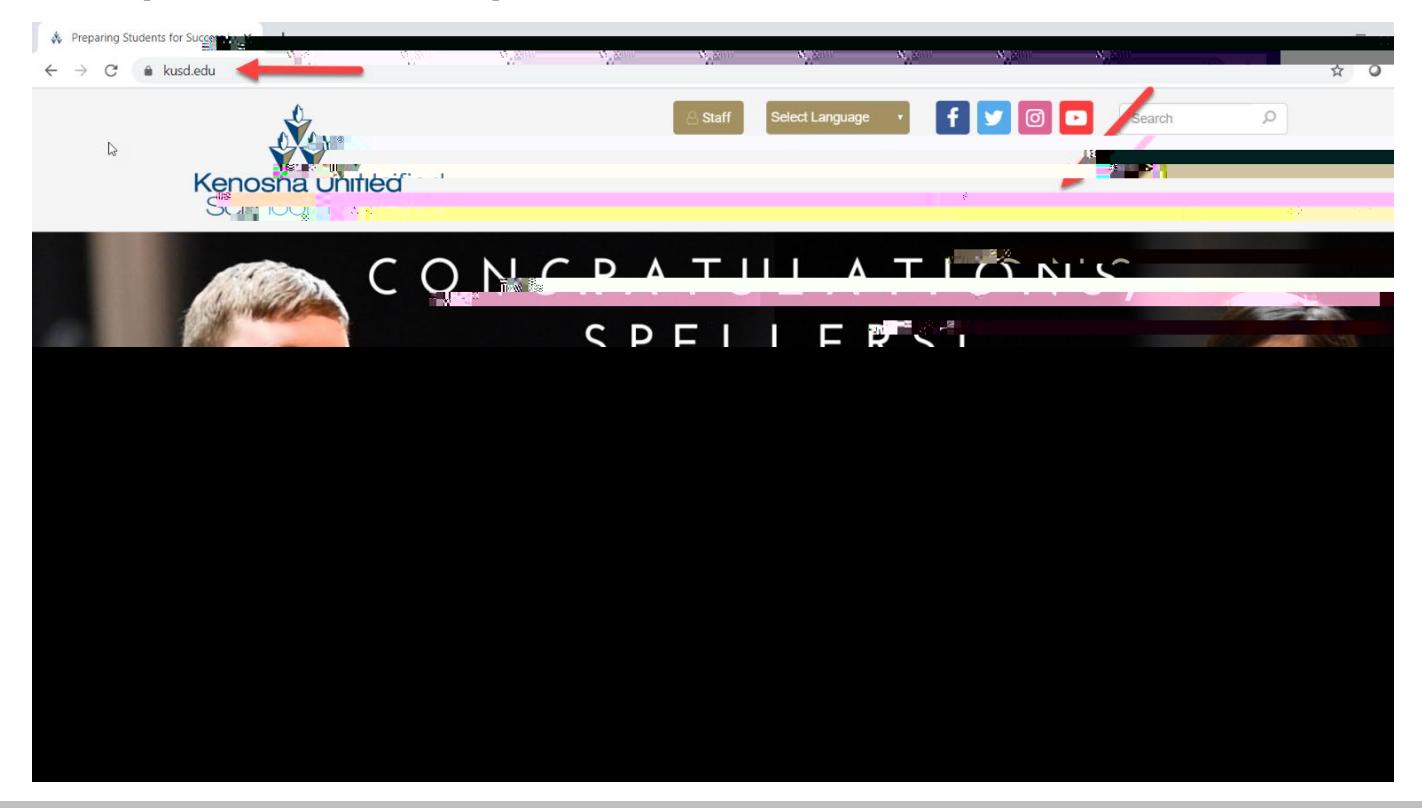

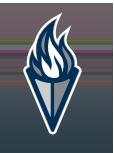

#### Elija su idioma preferido y seleccione la escuela el ano para esta solicitud (si esta disponible)

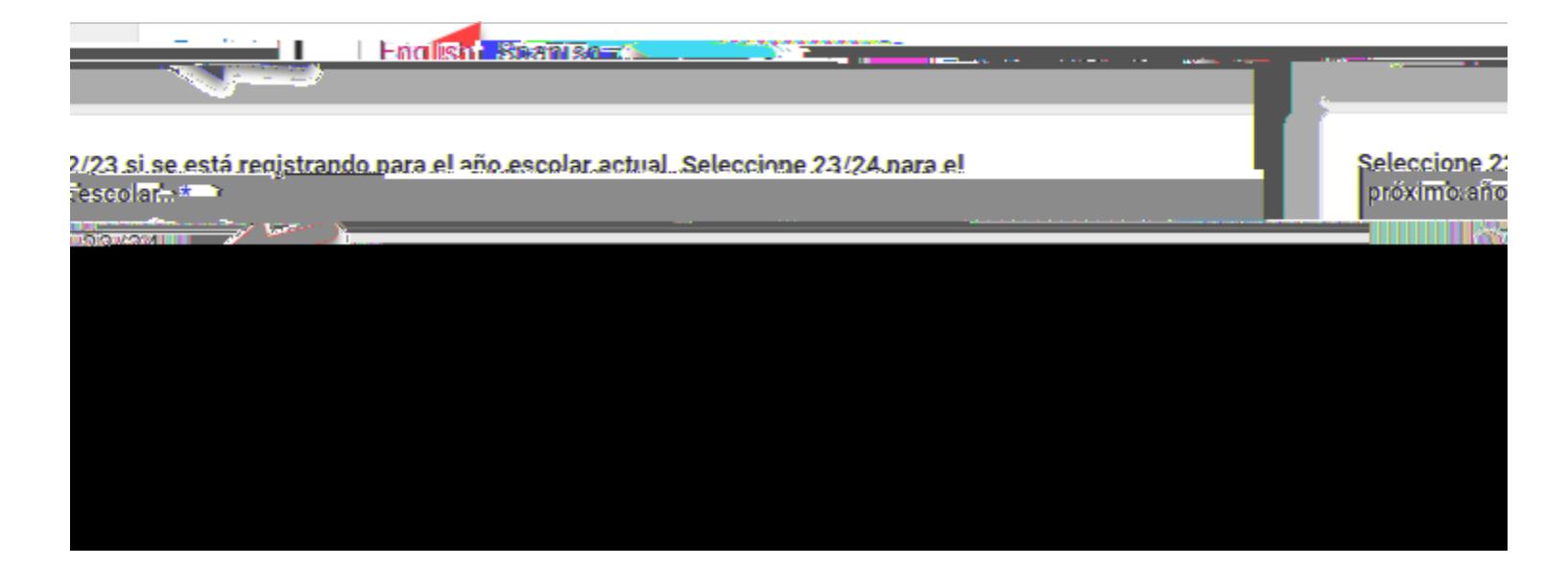

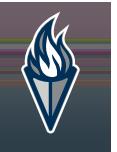

#### Complete todas las áreas requeridas.

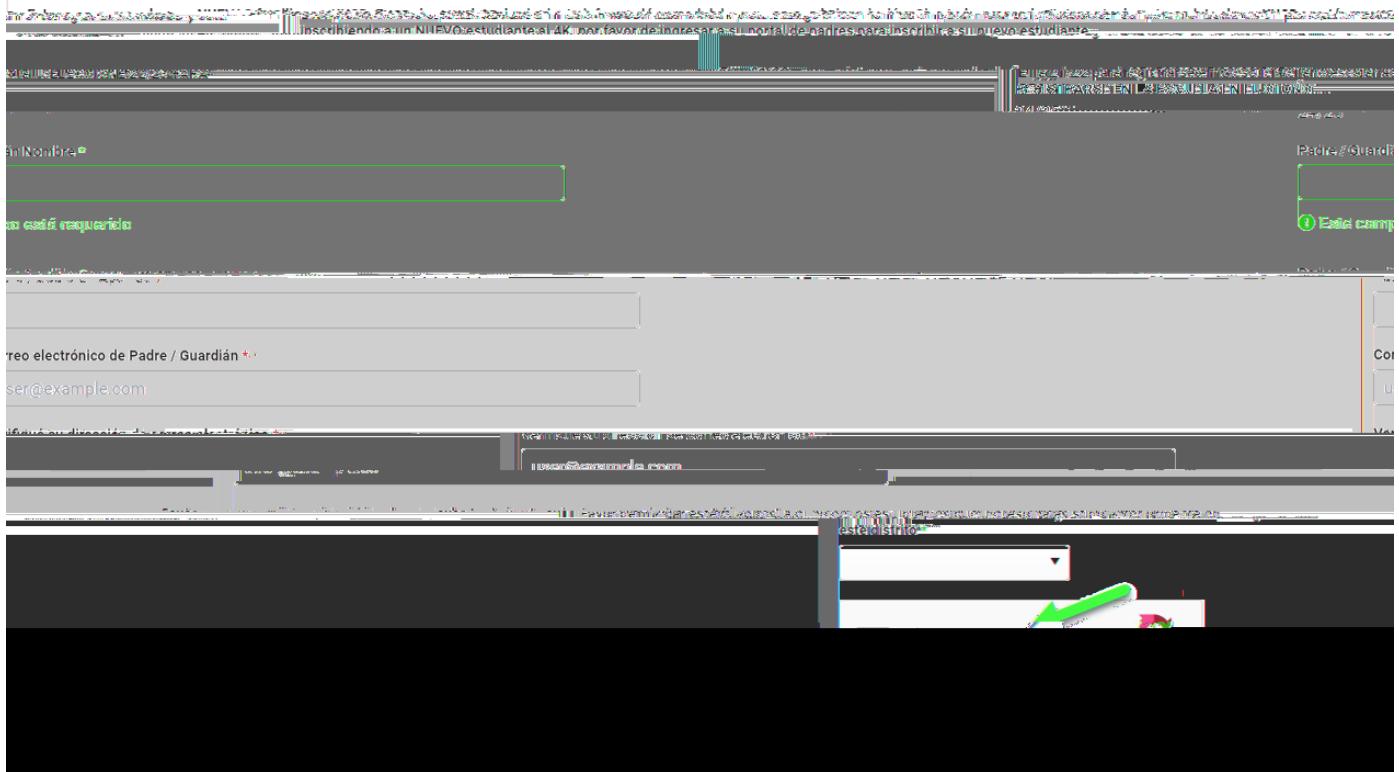

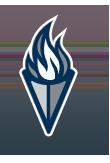

### Escriba su primer nombre y apellido en la casilla.

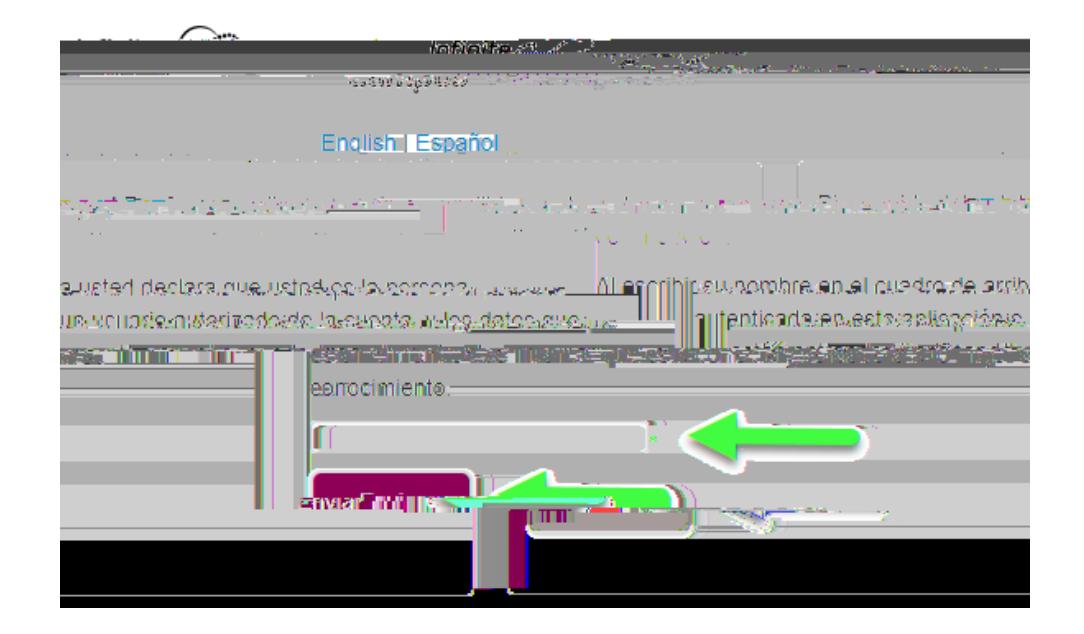

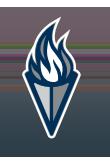

### Clic en el Botón de inicio, para iniciar el proceso de inscripción.

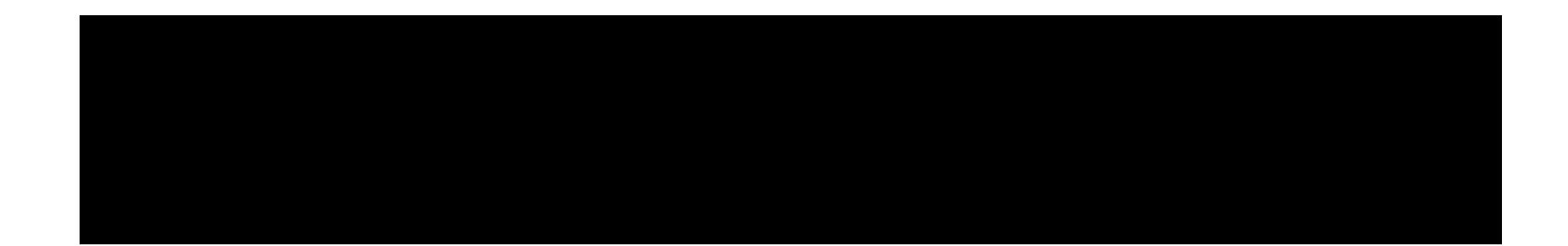

#### Ingrese su domicilio, y suba su comprobante de residencia (opcional).

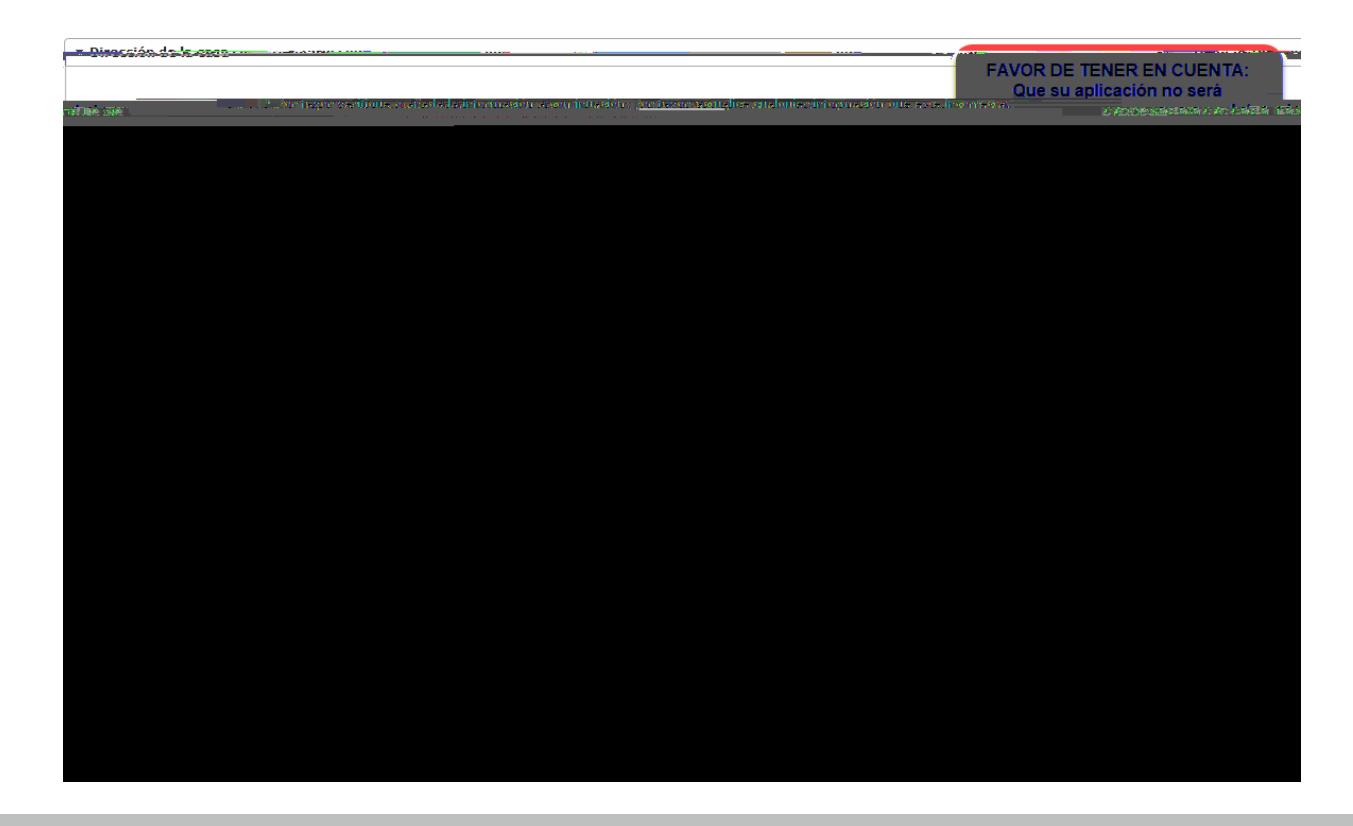

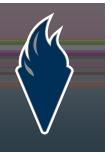

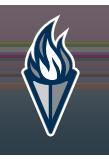

#### Confirme o actualice el domicilio de padres.

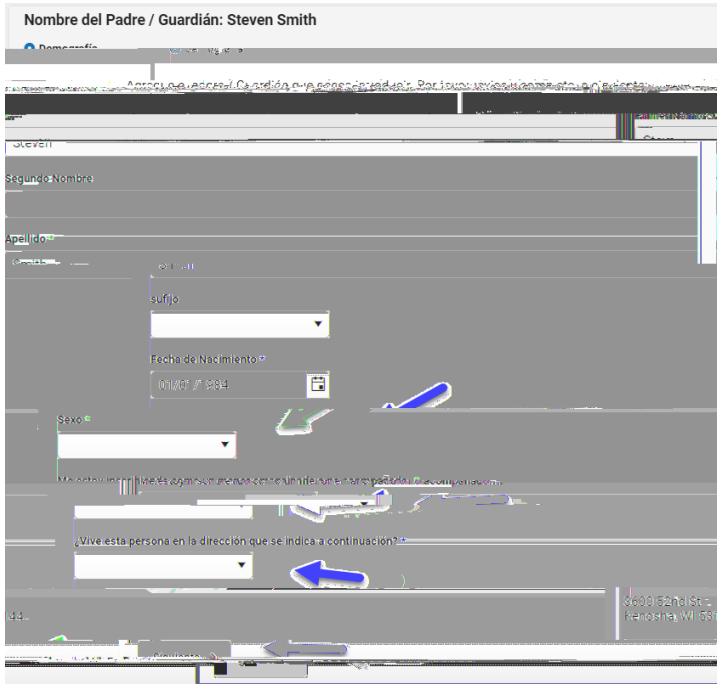

#### Confirme o actualice la información de contacto de padre y preferencia.

<u>ssee bushtaduges lainfarmasión de ontarto un ém a annham moifar</u>cestent ina de massica ses la contamporano unun

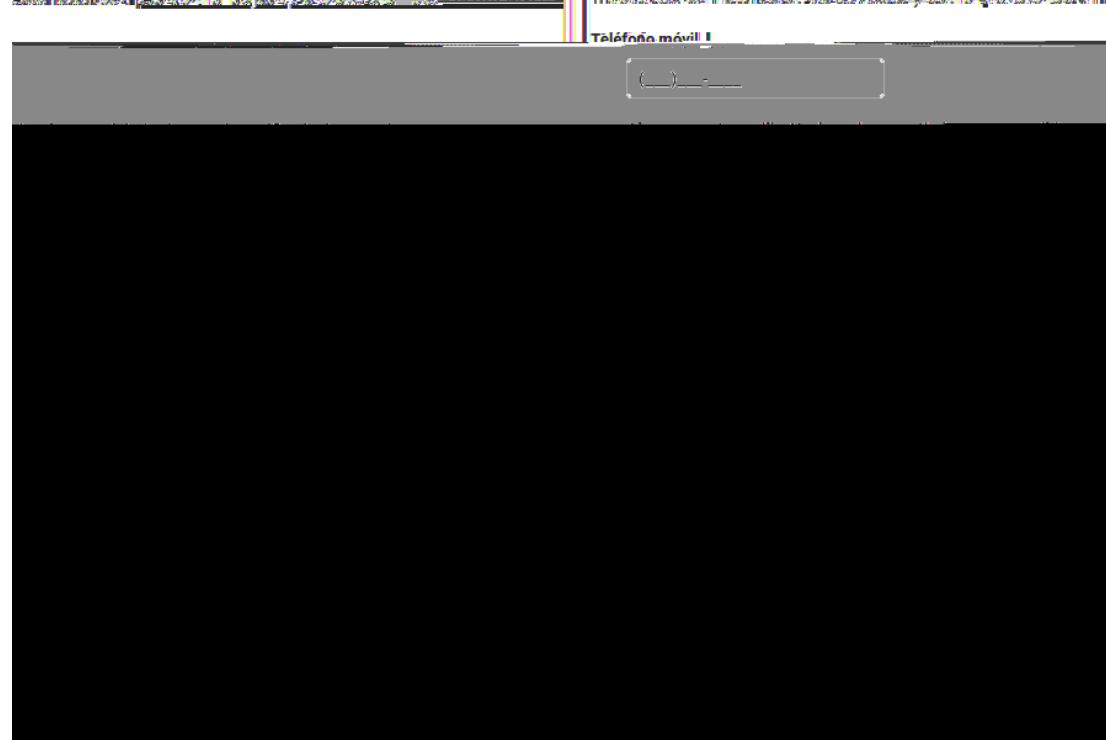

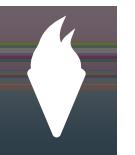

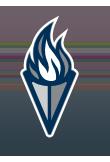

### Agregar por lo menos un contacto de emergencia.

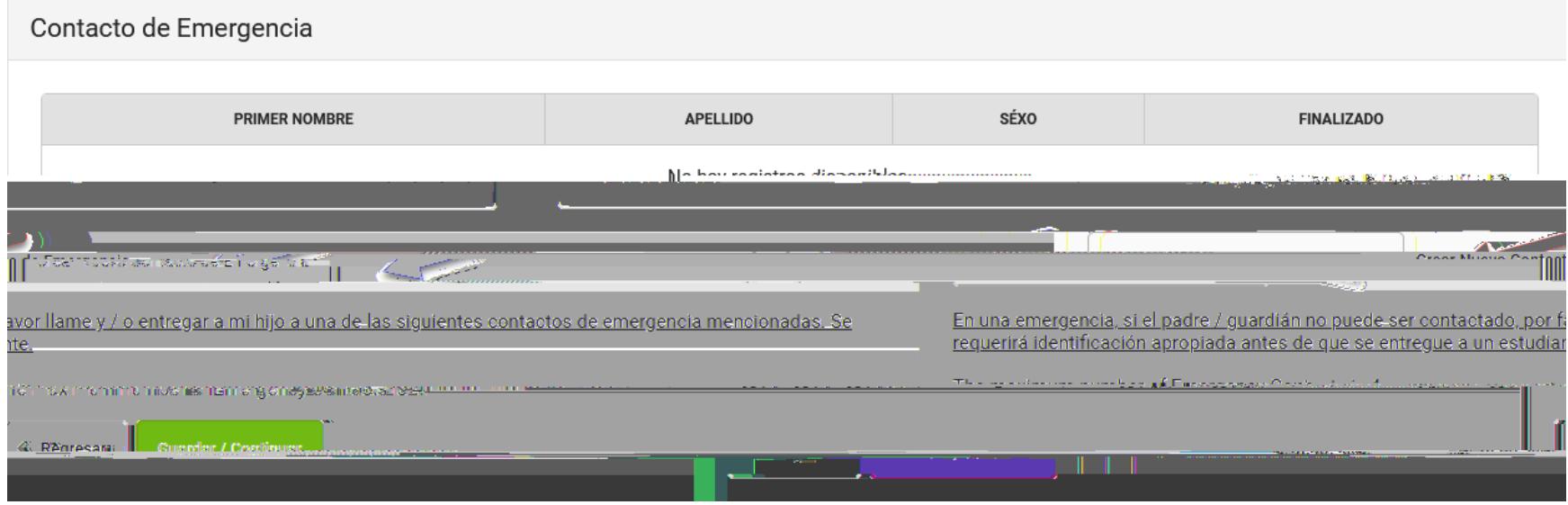

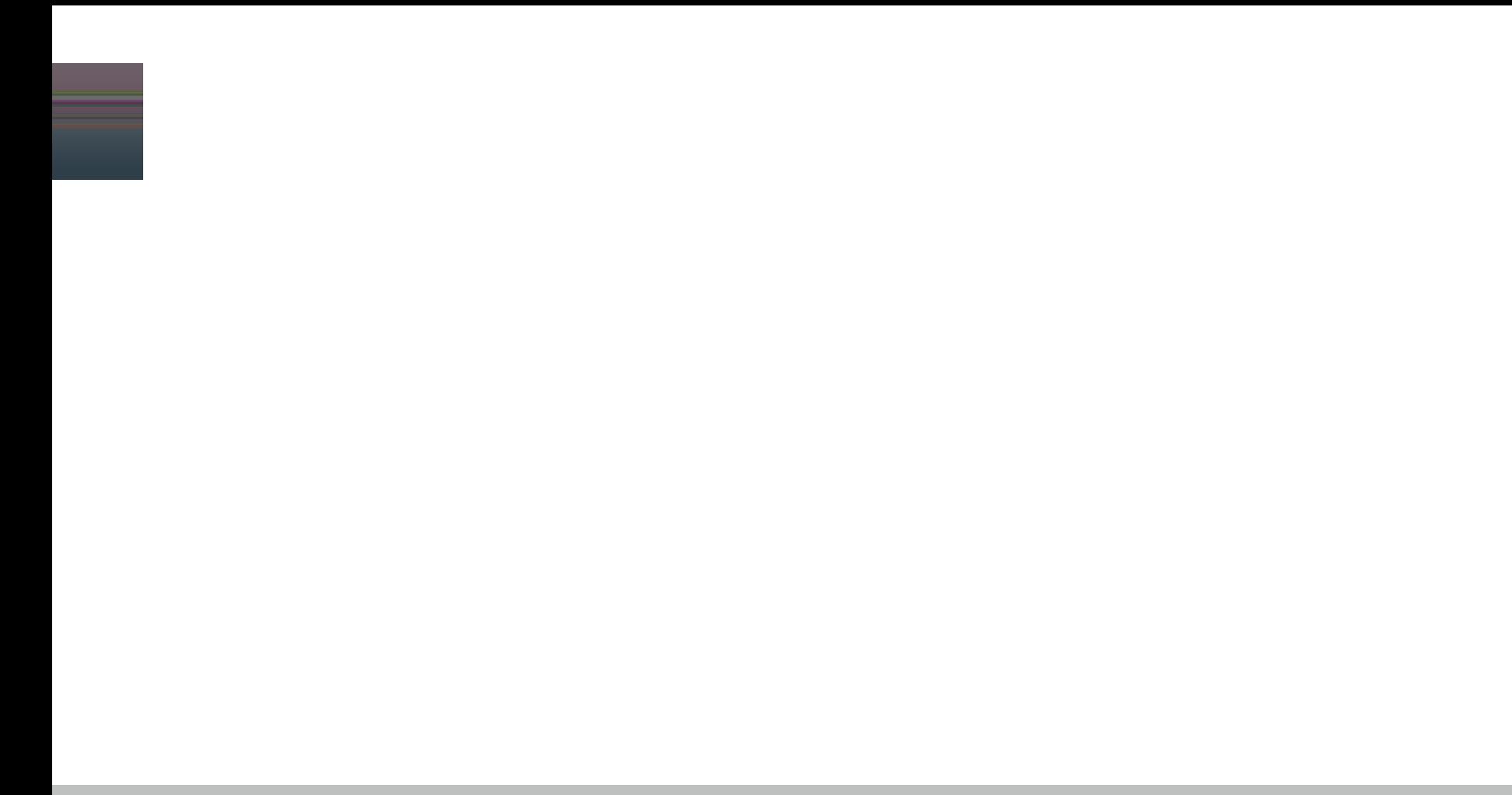

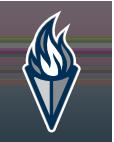

#### Confirmar o actualizar el domicilio de contacto de emergencia, como sea necesario.

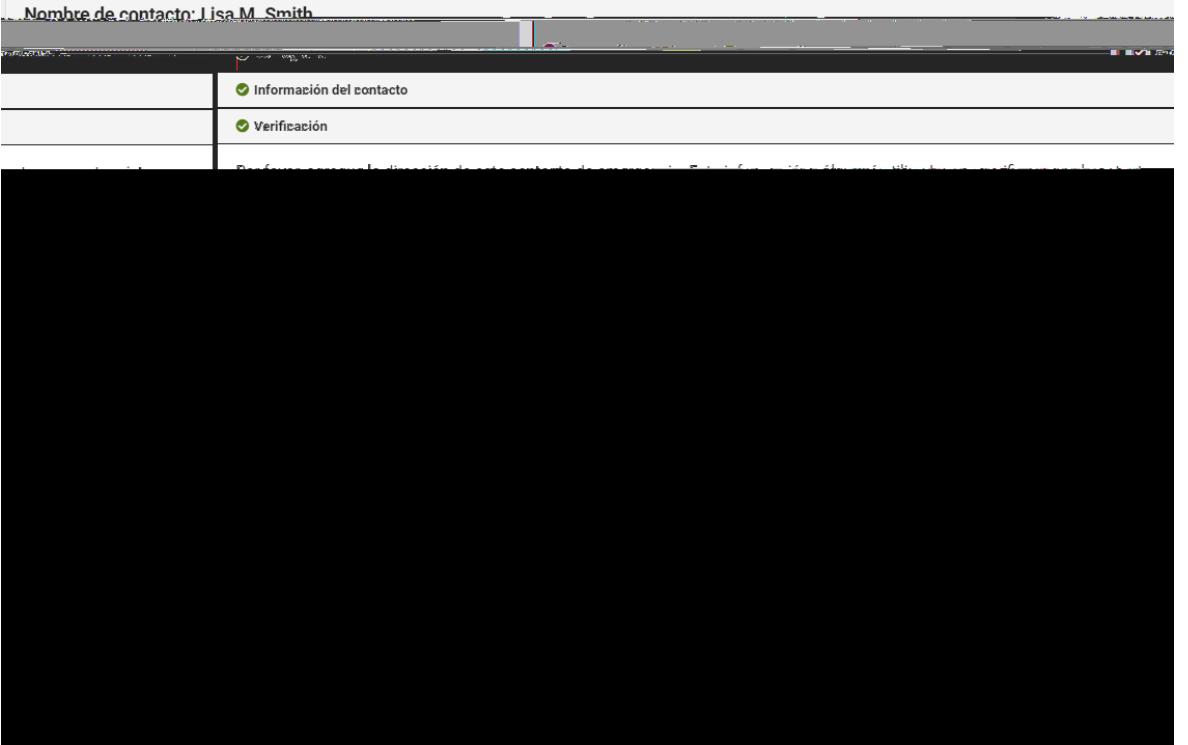

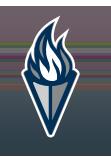

### Agregue contactos de emergencia adicionales o continué.

#### Contacto de Emergencia

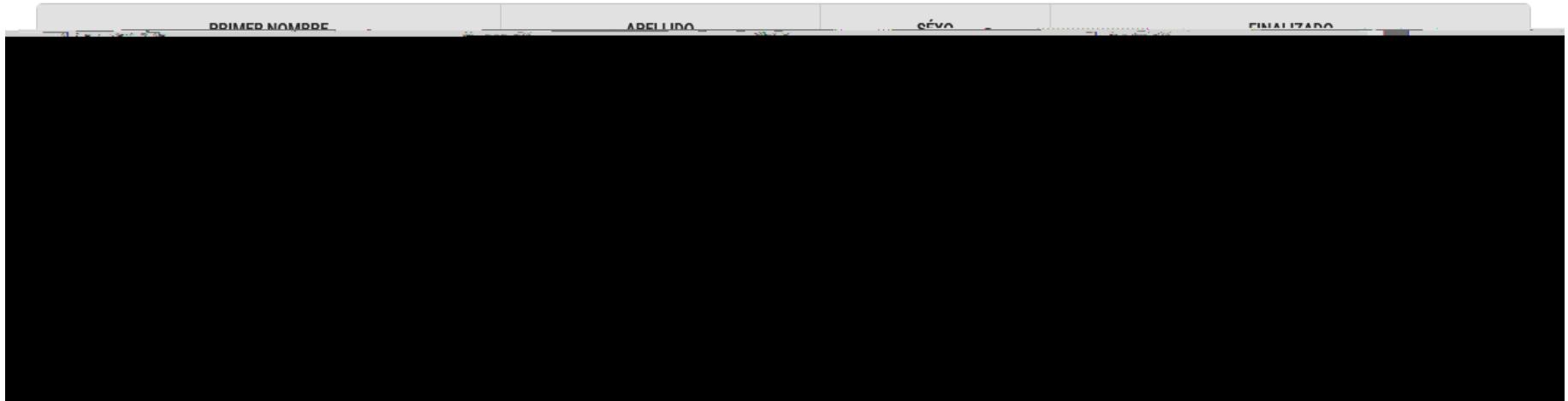

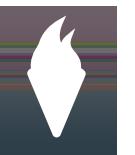

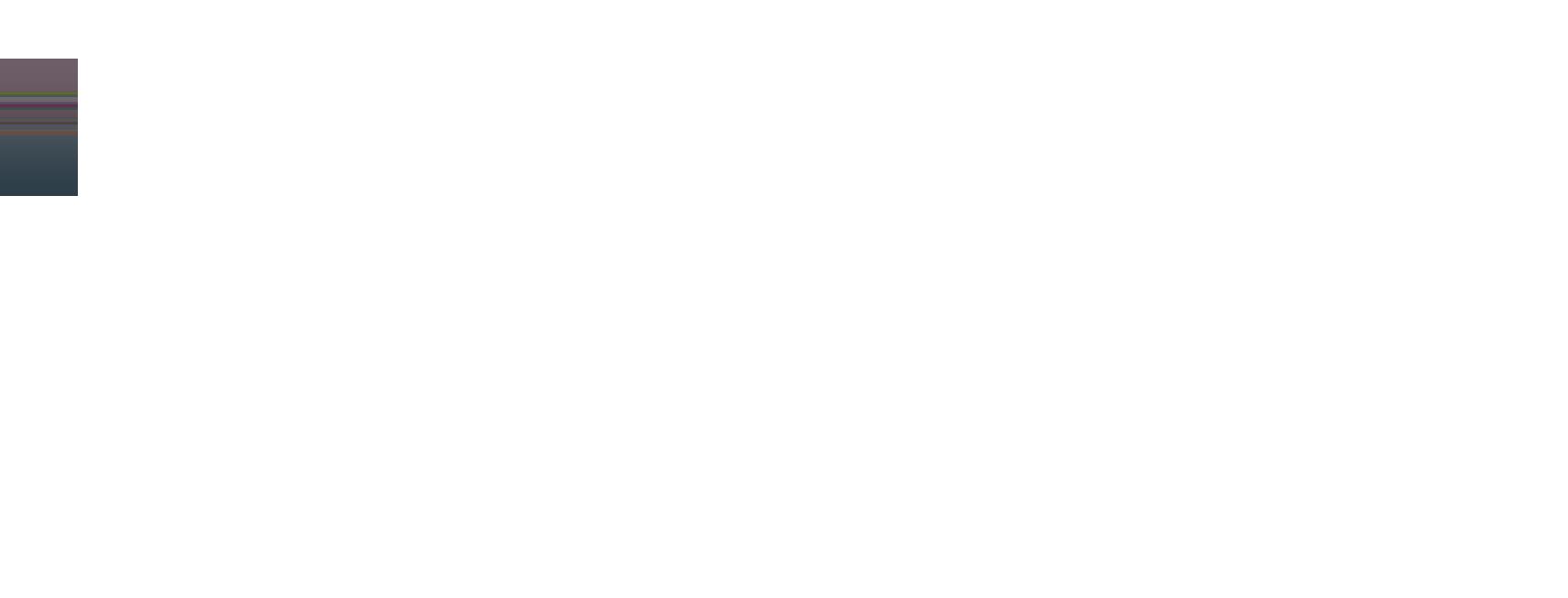

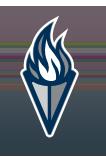

### Seleccioné Sí o No, si el estatus del estudiante es sin hogar.

#### Nombre del estudiante Jill Marie Johnson  $\alpha$  , and  $\alpha$  $\sigma = 0.1$ whings an Cateneral ▼ Alojamiento Sí, este estudiante es indigente No, este estudiante es indigente. Siguiente + 4 Anterior

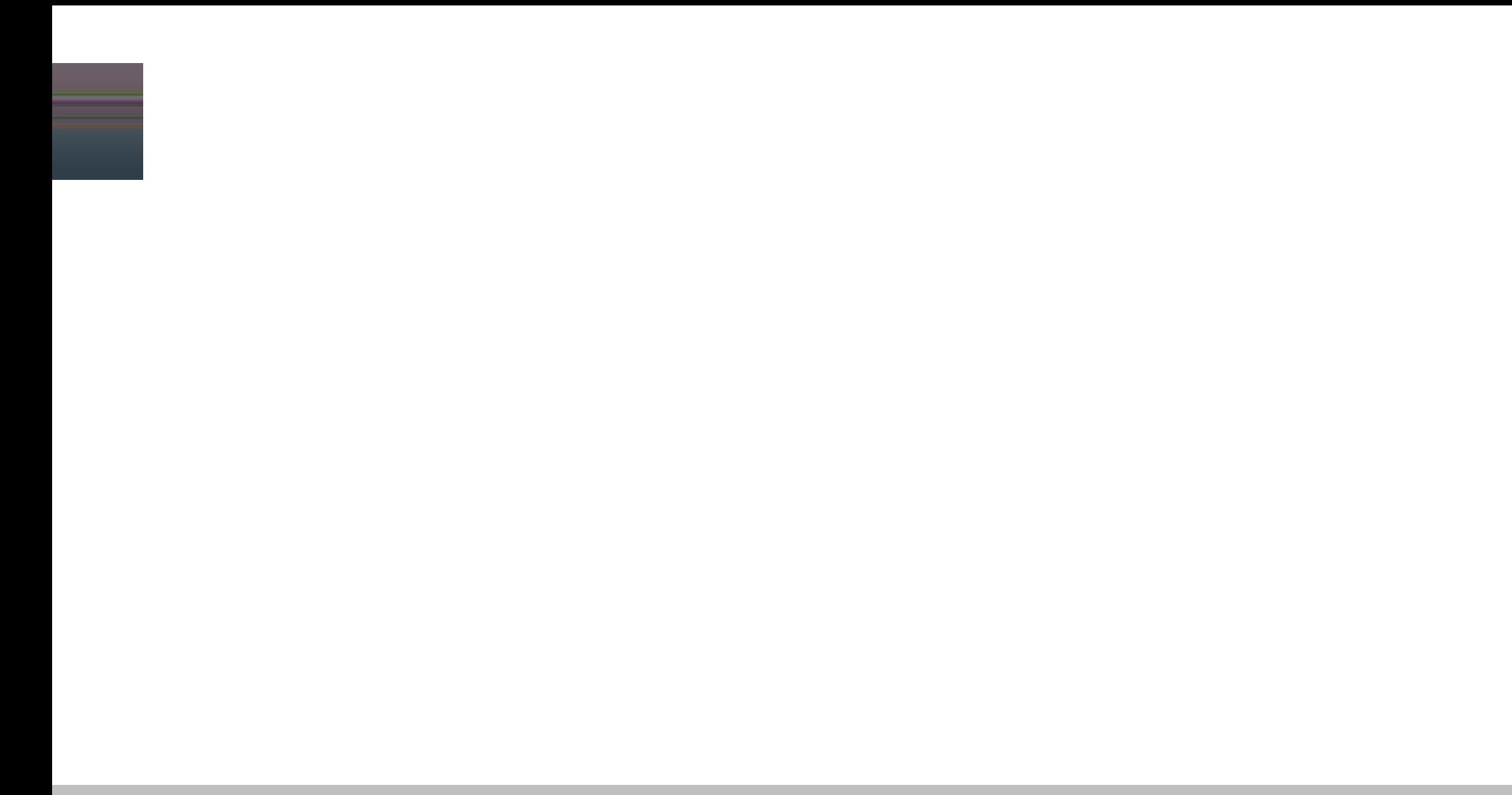

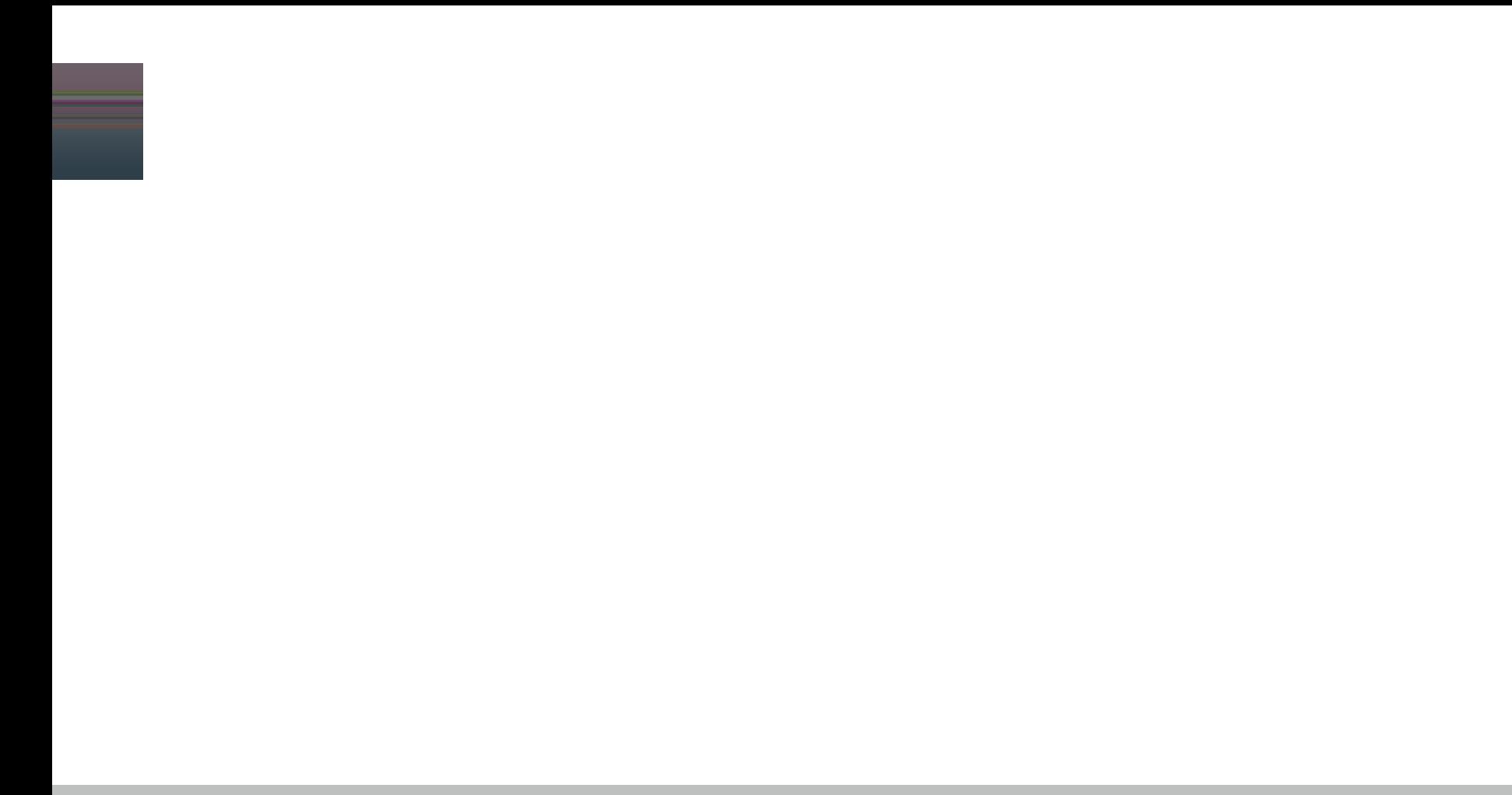

![](_page_28_Picture_0.jpeg)

### Confirmar o actualicé la preferencia de contacto del padre/tutor.

▼ Relaciones - Padres / Guardián

![](_page_28_Picture_3.jpeg)

![](_page_29_Picture_0.jpeg)

#### Confirmar o actualicé la preferencia de contacto de emergencia.

![](_page_29_Picture_9.jpeg)

![](_page_30_Picture_0.jpeg)

#### Confirmar o actualicé la relación de los otros miembros del hogar al estudiante.

![](_page_30_Figure_2.jpeg)

![](_page_31_Picture_0.jpeg)

![](_page_32_Picture_0.jpeg)

![](_page_33_Picture_0.jpeg)

![](_page_35_Picture_0.jpeg)

#### Si su estudiante toma medicamento, complete las casillas requeridas. Repita como sea necesario, para medicamentos adicionales.

![](_page_35_Picture_12.jpeg)

![](_page_36_Picture_0.jpeg)

### Favor de seleccionar sí o no, si su hijo/a tiene un Plan 504 o IEP.

![](_page_36_Figure_2.jpeg)

![](_page_38_Picture_0.jpeg)

![](_page_39_Picture_0.jpeg)

#### Seleccioné si la fotografía de su estudiante puede aparecer en el anuario escolar.

#### \* Anuario escolar

![](_page_39_Picture_15.jpeg)

![](_page_41_Picture_0.jpeg)

#### Responda todas las preguntas sobre Internet y los dispositivos de su hogar

![](_page_41_Picture_9.jpeg)

![](_page_43_Picture_0.jpeg)

## Inicie sesión en la casilla con el ratón/mouse o el dedo y luego haga clic en "Enviar".

![](_page_44_Figure_1.jpeg)

![](_page_45_Picture_0.jpeg)

### Usted ha completado el proceso de Inscripción en Línea. ¡Gracias por su tiempo!

![](_page_45_Figure_2.jpeg)